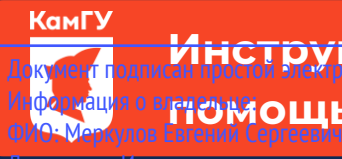

До<mark>кумент годов о сдаче вступительных испытаний с</mark> Инф<mark>ормация о вругующью системы электронного обучения <code>MOODLE</code></mark>

должность: И.о. ректора<br><mark>л.А.О.И.Т.У.Р.И.С.Н.Т.Фһ/, ЛЮСТИГДАЮЩ</mark>ИЕ На программы бакалавриата, сдают вступительные испытания в уникальный протраммный народительнострация MOODLE. С инструкцией о регистрации в данной системе<br>Уникальный протраммный народительный 39428tb200 p351d569MMTb68fdld2G9Yb7dabc934k5930994434dFcDe3deлe «Абитуриентам» (<mark>[прямая ссылка](http://kamgu.ru/abitur/?customize_changeset_uuid=dc68a1b2-fc30-4cab-b407-258b86dd4180&customize_autosaved=on)</mark>). Дата подписания: 02.06.2023 11:46:35

# **Экзамен по ФИЗИКЕ**

Экзамен по химии будет проходить в виде письменной контрольной работы, в определённое время (9:00) и день (для каждого направления отведён свой день для сдачи экзамена, с расписанием экзаменов можно ознакомиться на сайте университета).

Время на написание контрольной – 180 мин (3 часа). Решения должны быть высланы не позднее, чем через 30 минут после окончания времени, выделенного на экзамен. *Если работы присланы позднее, они проверяться не будут.*

В день проведения экзамена абитуриенту необходимо зайти на сайт за 5-7 мин до начала экзамена для проверки интернет соединения. После того как вы зайдёте на страницу своего курса, будет необходимо **скачать файл-бланк с заданием вашего варианта** (рис. 1, указатель 1) **или посмотреть его на вебстранице** (рис. 1, указатель 2) и дать ответ на предложенные задания, применяя один из способов заполнения и прикрепления бланка ответов:

**1 способ заполнения бланка:** если Вы скачали бланк и распечатали его, то необходимо написать ответы от руки, а затем сфотографировать (отсканировать) бланк с текстом, назвать файл определенным именем (смотрите информацию ниже), отправить в электронном письме на адрес приемной комиссии или прикрепить файл в раздел "Прикрепление файла с ответами по физике" (рис. 3).

**2 способ заполнения бланка:** если Вы скачали бланк в виде файла формата doc, то вы можете открыть файл-бланк в программе MS Word и ввести при помощи клавиатуры текст, сохранить файл, назвать его определенным именем (смотрите информацию ниже), отправить в электронном письме на адрес приемной комиссии или прикрепить файл в раздел "Прикрепление файла с ответами по физике" (рис. 3).

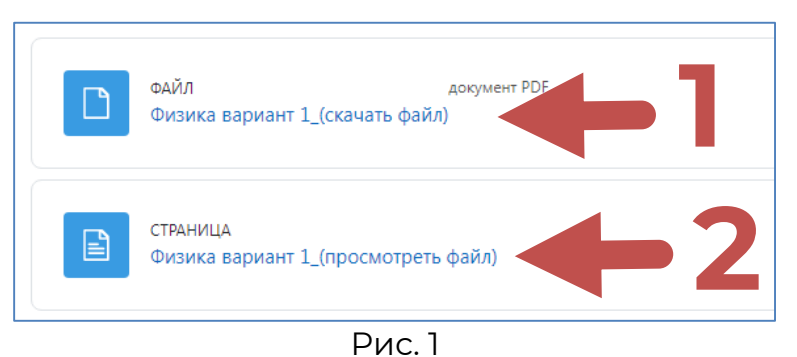

Скачать бланк для ответа в формате doc можно нажав на «Бланк для оформления ответов по физике\_(скачать файл)» (рис. 2, указатель 1). Если возможности скачать бланк нет, то можно просмотреть его на веб-странице нажав «Бланк для оформления ответов по физике\_(просмотреть файл)» (рис. 2, указатель 2).

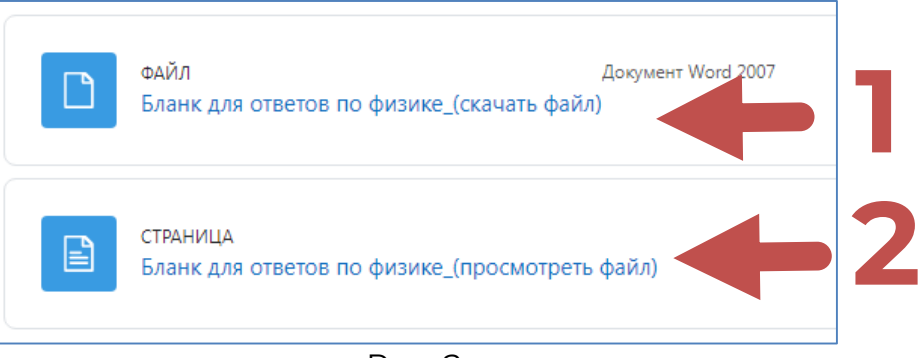

Рис. 2

#### **Определение номера варианта задания:**

Номер варианта работы определяется с помощью таблицы ниже, по первой букве фамилии (например, ваша фамилия - Иванов начинается на букву "И", следовательно, ваш вариант - второй (2)).

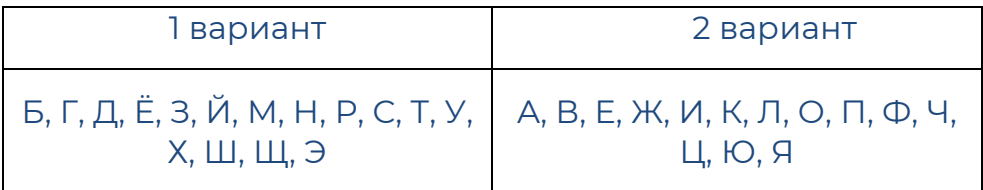

### **Правила отправления файла с ответами**

Заполненный файл или фотографии с ответами необходимо отправить одним из следующих способов:

Способ 1. Прислать на электронный адрес приемной комиссии: priem@kamgy.ru. Название письма должно быть оформлено в соответствии с требованием, указанным на странице вашего курса.

Способ 2. Прикрепить в блоке "Прикрепление файла с ответами по физике" (рис. 3) (нажать на ссылку "Прикрепление файла с ответами по физике", нажать на кнопку "Добавить ответ на задание", перенести файл или изображение в область для загрузки со стрелкой.

#### **Ответ на задания можно прислать в виде:**

1. файла с ответами в программе MS WORD (заполненный бланк).

2. фотографий заполненного бланка (фотографии должны быть хорошего качества, так что бы текст был разборчив и читаем).

3. фотографий работы с ответами (выполненной не на бланке, а на чистом листе, НО с информацией из бланка - предмет, ФИО, номер варианта, порядковые номера заданий и ответы на задания).

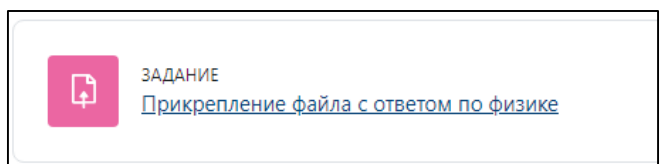

## **Подробнее о загрузке файлов в систему MOODLE**

После нажатия на "Прикрепление файла с ответами по физике" (рис. 3) вы будете перенаправлены на страницу для добавления ответов на задания (рис. 4). Необходимо нажать «Добавить ответ на задание».

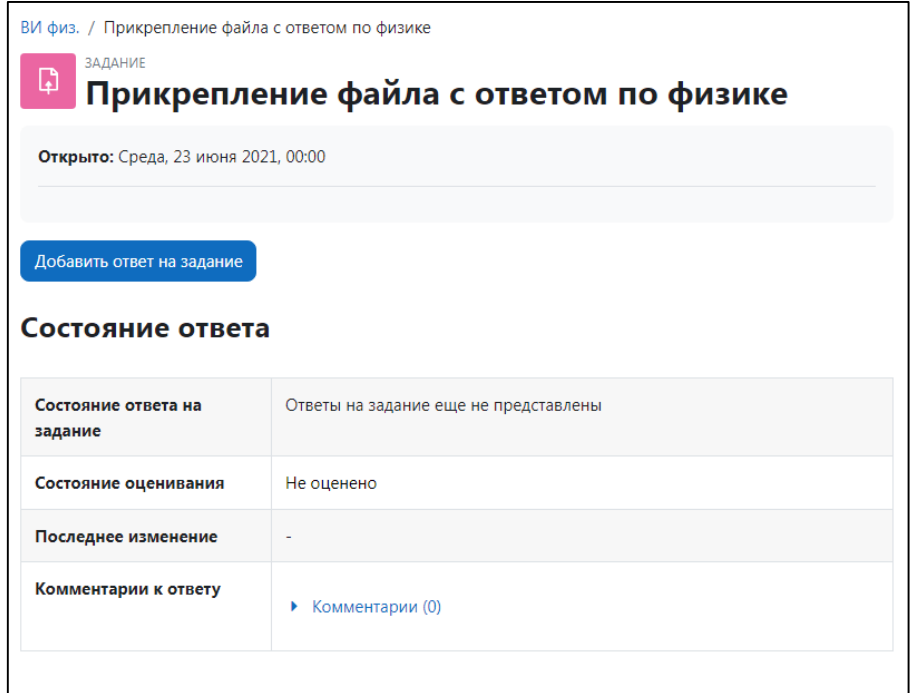

Рис. 4

Далее откроется страница для загрузки ответов в виде файлов (рис. 5). Обратите внимание, что загружать можно не более 20 файлов и размер каждого из них не должен превышать 10 Мбайт! Что бы подгрузить файл (файлы) можно:

1. Перетащить их в поле со стрелкой (рис. 5)

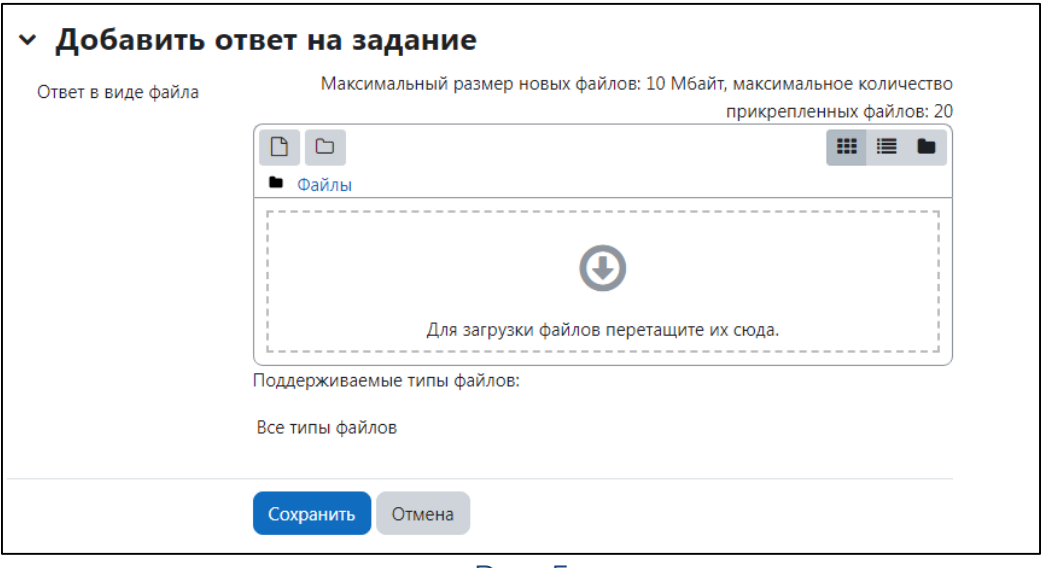

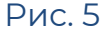

2. Нажать на поле со стрелкой или на значок:  $\Box$ , после чего откроется окно загрузки файла (рис. 6). В открывшемся окне необходимо выбрать «Выберите файл», после того как вы выберите файл и загрузите его на страницу, для сохранения файла необходимо нажать на «Загрузить этот файл».

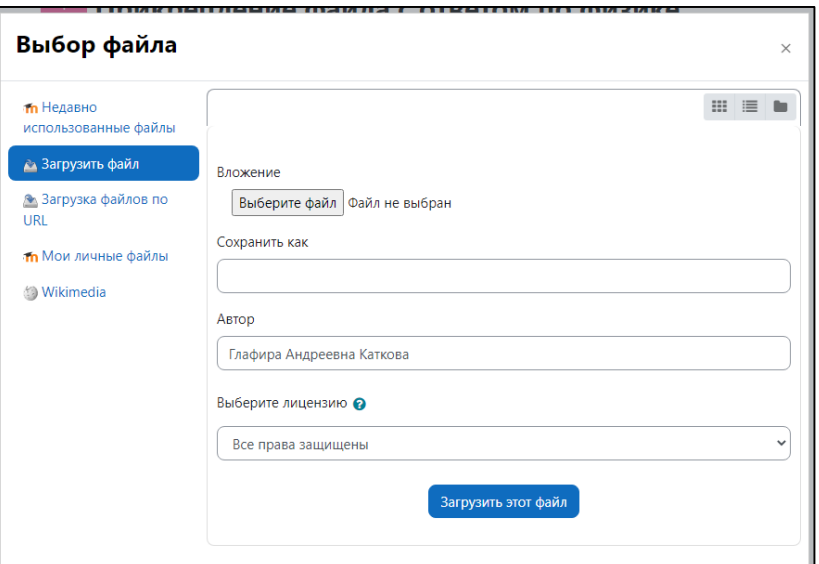

Рис. 6

После выполнения одного из двух вышеописанных действий, ваш файл (ваши файлы) необходимо сохранить, нажав на синюю кнопку «Сохранить» (рис. 7)

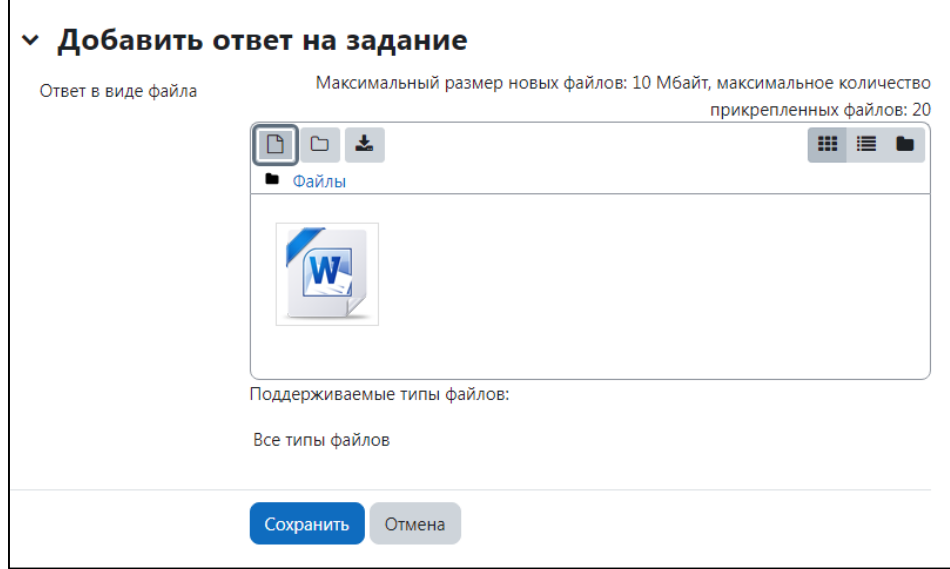

Рис. 7

Ваш ответ отправлен! (рис. 8)

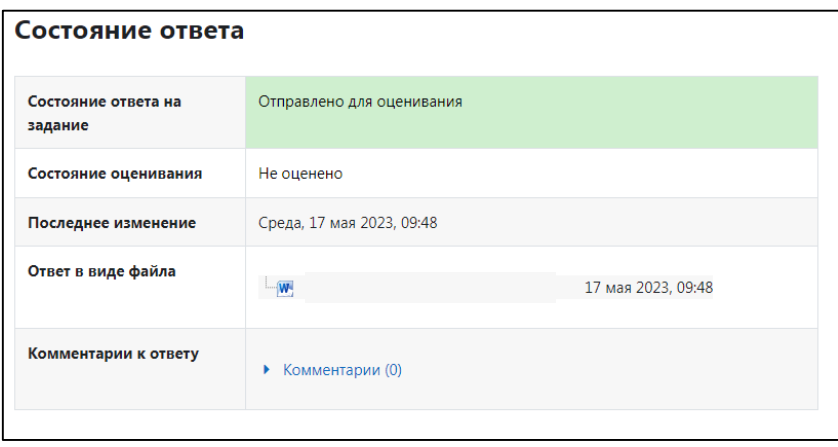

Рис. 8

**РЕЗУЛЬТАТЫ КОНТРОЛЬНОЙ БУДУТ ОПУБЛИКОВЫАНЫ НА ОФИЦИАЛЬНОМ САЙТЕ УНИВЕРСИТЕТА В ТЕЧЕНИЕ ТРЁХ РАБОЧИХ ДНЕЙ ПОСЛЕ СДАЧИ ЭКЗАМЕНА.**